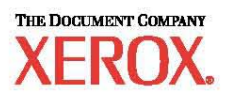

# **Guía rápida de configuración de red**

**WorkCentre M123/M128 WorkCentre Pro 123/128** 

**701P42078\_ES** 

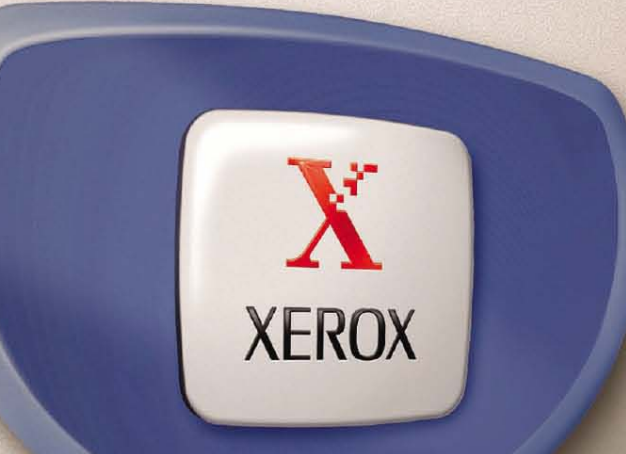

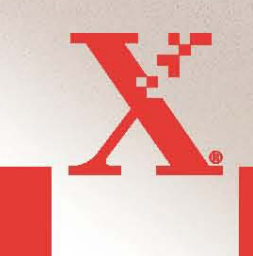

© 2004. Reservados todos los derechos.

Los derechos de propiedad intelectual (copyright) incluyen en forma y fondo todo el material e información registrables como propiedad intelectual según la legislación actual y futura, incluido sin limitación, el material generado por los programas de software y mostrado en pantalla, como iconos, vistas de pantalla, apariencia, etc.

Xerox®, The Document Company®, la X® digital y todos los productos Xerox mencionados en este documento son marcas comerciales de Xerox Corporation. Se reconocen los nombres de productos y marcas comerciales de otras empresas.

La información contenida en este documento era correcta en el momento de la publicación. Xerox se reserva el derecho de modificar la información en cualquier momento sin previo aviso. Los cambios y actualizaciones técnicas se incorporarán en futuras ediciones de la documentación. Para obtener información actualizada, visite www.xerox.com.

## **Índice**

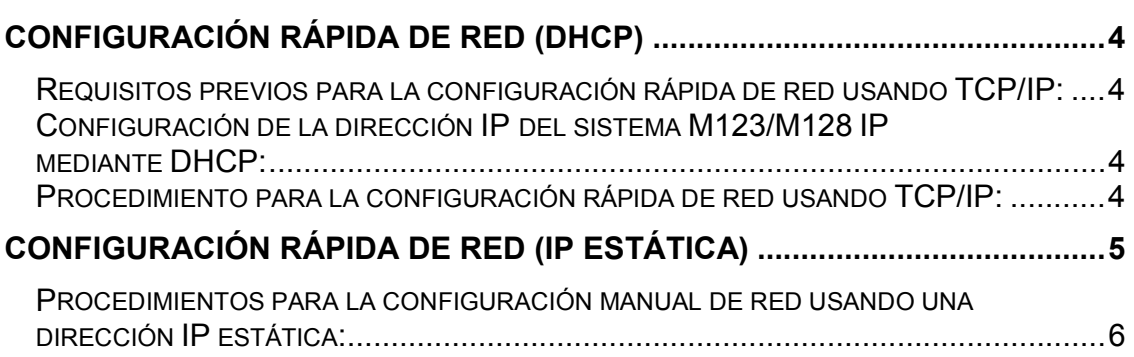

## **Configuración rápida de red (DHCP)**

*Para: WorkCentre M123/M128, WorkCentre Pro 123/128* 

En la **Guía del administrador del sistema** se incluye información detallada sobre las opciones de red. Este documento es para la configuración de red usando TCP/IP. Si utiliza Novell IPX, consulte la Guía del administrador del sistema para ver los procedimientos de configuración.

#### **Requisitos previos para la configuración rápida de red usando TCP/IP:**

- 1. Asegúrese de que hay disponible una red en funcionamiento que utilice TCP/IP.
- 2. Asegúrese de que el cable Ethernet está enchufado en el sistema M123/M128 y en un puerto Ethernet activo de la red.

**NOTA:** *El cable Ethernet es de tipo RJ45 y no lo suministra Xerox.*

#### **Configuración de la dirección IP del sistema M123/M128 IP mediante DHCP:**

Al encenderse, el dispositivo multifunción M123/M128 usa de forma prefijada DHCP para obtener sus configuraciones de red. Un servidor DHCP proporciona al dispositivo una dirección IP así como otras opciones de configuración. Si utiliza un servidor DHCP para asignar una dirección IP al dispositivo M123/M128, continúe de esta manera:

#### **Procedimiento para la configuración rápida de red usando TCP/IP:**

**Paso 1:** Encienda el dispositivo M123/M128.

**Paso 2:** Espere un minuto aproximadamente mientras el dispositivo M123/M128 obtiene una dirección IP. Después imprima la hoja de conectividad de red.

Para imprimir el informe de configuración de red:

- 1. Pulse el botón **Estado de la máquina** en el dispositivo M123/M128
- 2. Seleccione **Imprimir informe/lista**
- 3. Seleccione **Opciones del modo de impresión**
- 4. Seleccione **Lista de opciones: Elementos comunes**
- 5. Pulse el botón **Iniciar**.

Se imprimirá la página de conectividad de la red. Lea los detalles para ver que se ha asignado una dirección IP y que es una dirección IP válida en la red.

**NOTA:** *Si la dirección IP en la página de conectividad empieza por 167.xxx.xxx.xxx, el servidor DHCP no ha asignado correctamente una dirección IP o DHCP no está activado en la red.*

**Paso 3:** Anote la dirección IP asignada y abra un programa explorador de la web (por ejemplo, Explorador de Internet). Escriba el URL http://xxx.xxx.xxx.xxx (donde las xxx representan la dirección IP del dispositivo 123/M128). Si la conexión es correcta, aparecerá la página web de Servicios de Internet de CentreWare del dispositivo M123/M128 (véase la ilustración).

#### **Figura 1**

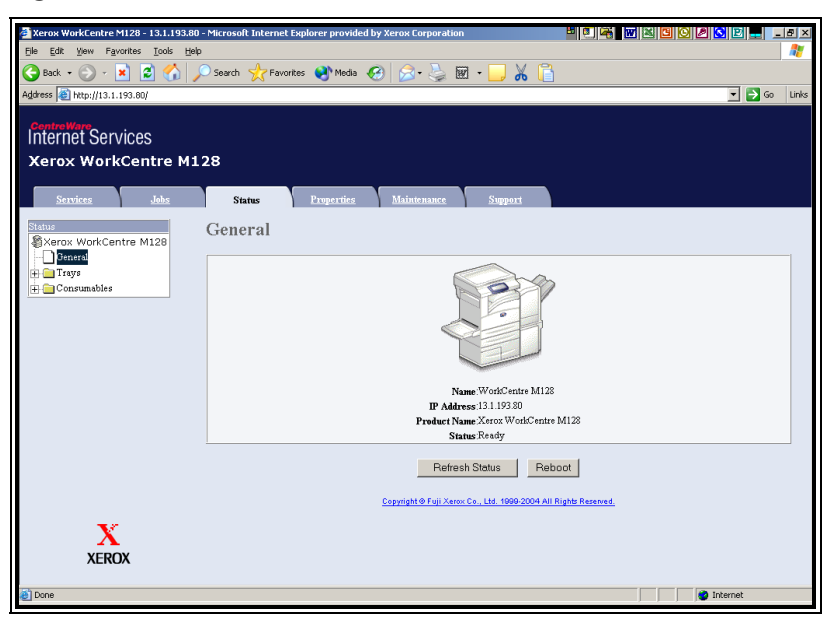

**NOTA:** *Servicios de Internet de CentreWare es una utilidad muy valiosa para configurar el dispositivo M123/M128 de forma remota. El nombre de usuario prefijado es "x-admin" y la clave "11111". Deben cambiarse después de la instalación*.

**Paso 4:** Cargue los controladores de impresión en las estaciones de trabajo que vayan a acceder al dispositivo M123/M128.

*Para ver instrucciones más detalladas, consulte la Guía del administrador del sistema.* 

### **Configuración rápida de red (IP estática)**

*Para: WorkCentre M123/M128, WorkCentre Pro 123/128*

#### **Requisitos previos para la configuración manual de red usando una dirección IP estática:**

Tenga en cuenta que al encenderse, el dispositivo multifunción M123/M128 usa de forma prefijada DHCP para obtener sus configuraciones de red y, por consiguiente, DHCP debe desactivarse introduciendo manualmente una dirección IP estática.

Antes de la instalación, Anote la información siguiente para usarla durante la configuración:

Dirección TCP/IP : Dirección de la puerta de enlace: Máscara de subred: Dirección del servidor DNS:

*Para obtener esta información, póngase en contacto con el administrador del sistema.* 

**Configuración rápida de red Página 5 de 8 701P42078\_ES** 

#### **Procedimientos para la configuración manual de red usando una dirección IP estática:**

**Paso 1:** Encienda el dispositivo M123/M128.

**Paso 2:** Seleccione **"Conexión/Desconexión"**. Introduzca la ID de usuario (11111). Seleccione "Opciones del sistema" → "Opciones del sistema" → "Opciones de red" → Opciones de **protocolo**.

**Paso 3:** Seleccione **"Dirección IP"** y pulse **"Cambiar opciones"**. Introduzca la dirección IP de la máquina. Si hubiera una dirección IP incorrecta en el campo, pulse el botón **Borrar** una vez para borrarla.

**Por ejemplo:** 

Para introducir la dirección IP 10.224.40.57 como ejemplo, escriba 10 y después pulse la tecla "Siguiente". Escriba 222 (no es necesario pulsar la tecla "Siguiente" esta vez puesto que el campo de octeto está lleno y en este caso el cursor pasa automáticamente al siguiente campo de octeto de la dirección IP). Escriba 40 y pulse la tecla "Siguiente" y después escriba 57. Cuando termine pulse la tecla **Salir**.

**Paso 4:** Introduzca la puerta de enlace, máscara de subred prefijada.

**NOTA:** *La opción DNS debe introducirse usando Servicios de Internet.*

**Paso 5:** En una estación de trabajo, abra un programa explorador de la web (por ejemplo, Explorador de Internet). Escriba el URL http://xxx.xxx.xxx.xxx. (donde las xxx representan la dirección IP del dispositivo 123/M128). Si la conexión es correcta, aparecerá la página web de Servicios de Internet de CentreWare del dispositivo M123/M128 (véase la Figura 1).

Paso 6: Cargue los controladores de impresión en las estaciones de trabajo que vayan a acceder al dispositivo M123/M128. *Para ver instrucciones más detalladas, consulte la Guía del administrador del sistema.* 

**NOTA:** *Las opciones de la dirección de puerta de enlace prefijada, máscara de subred y DNS se pueden introducir usando Servicios de Internet de CentreWare si el dispositivo está en la misma subred que la estación de trabajo. Para acceder a ellas a través de Servicios de Internet de CentreWare escriba la dirección IP del dispositivo M123/128 en el URL. Haga clic en la ficha Propiedades, después en la carpeta Opciones de protocolo y finalmente en TCP/IP. Vea el ejemplo de la página siguiente.* 

#### **Figura 2**

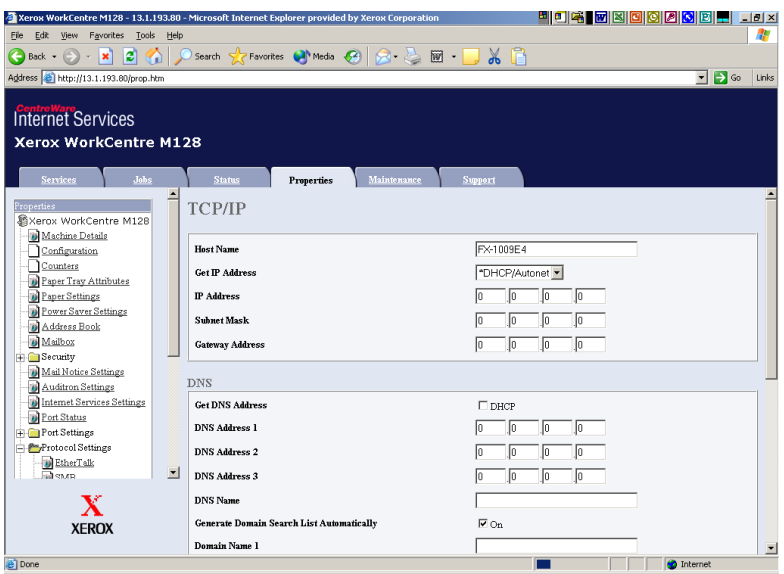

**NOTA:** *Servicios de Internet de CentreWare es una utilidad muy valiosa para configurar el dispositivo M123/M128 de forma remota. La ID de usuario prefijada es "11111" y la clave "x-admin". Deben cambiarse después de la instalación*.

**Configuración rápida de red Página 8 de 8 701P42078\_ES**